# **TÀI LIỆU HƯỚNG DẪN SỬ DỤNG HỆ THỐNG DỊCH VỤ CÔNG TRỰC TUYẾN TOÀN TRÌNH TRÊN CỔNG DỊCH VỤ CÔNG TỈNH THỪA THIÊN HUẾ**

### **Bước 1: Truy cập tại địa chỉ Website:**

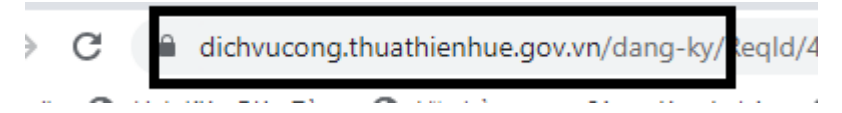

**Bước 2: Tiến hành đăng ký thông tin tài khoản của người dân**

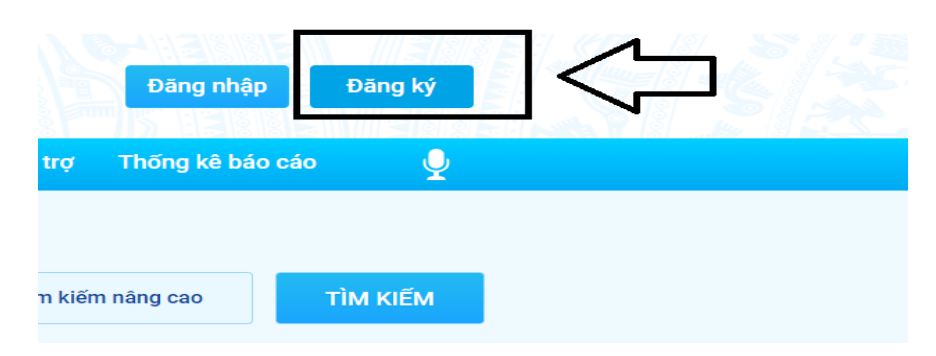

**Bước 3: Nhập các thông tin theo yêu cầu và chọn kiểm tra dữ liệu dân cư, đăng ký thành viên**

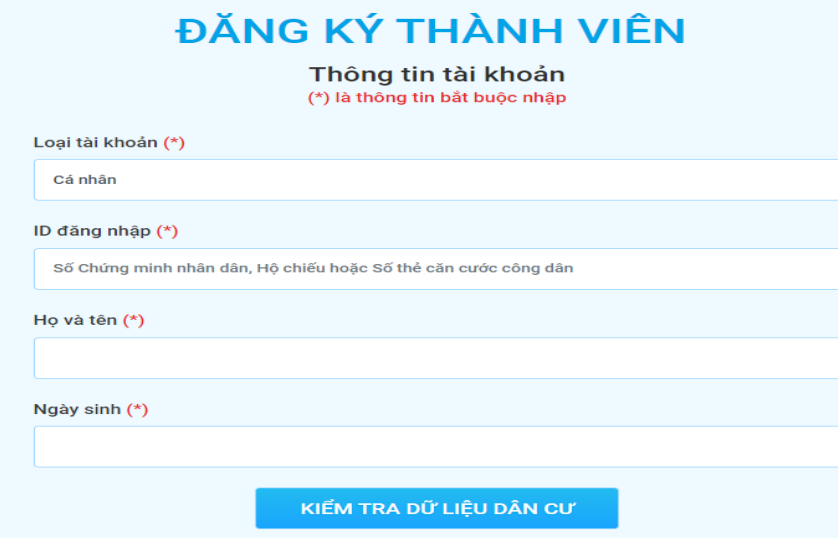

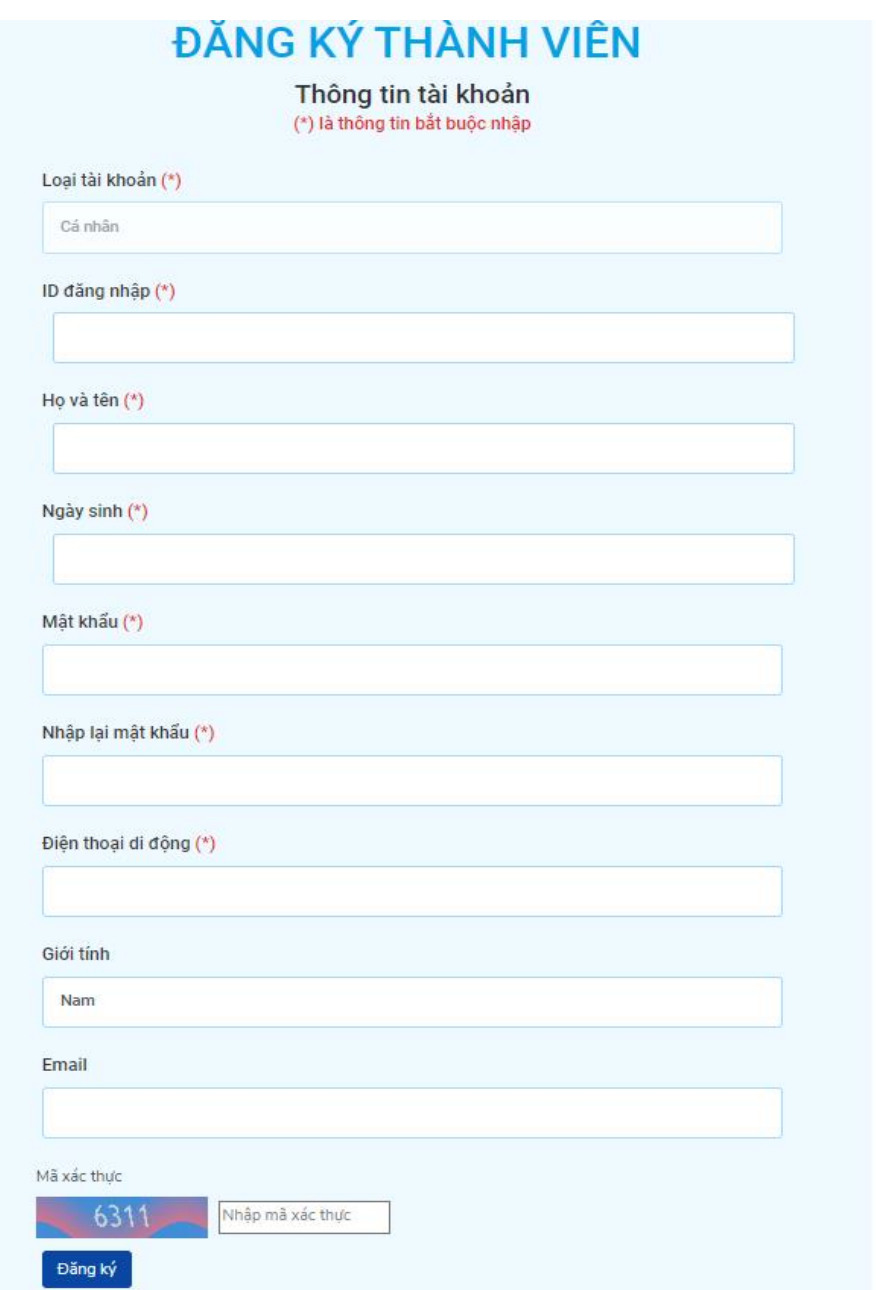

## **Bước 4: Sau khi đăng ký thành công chọn Đăng nhập bằng tài khoản đã khởi tạo tài khoản**

- Đăng nhập đã có tài khoản DVC Quốc gia hoặc Đăng nhập bằng tài khoản Hue-S

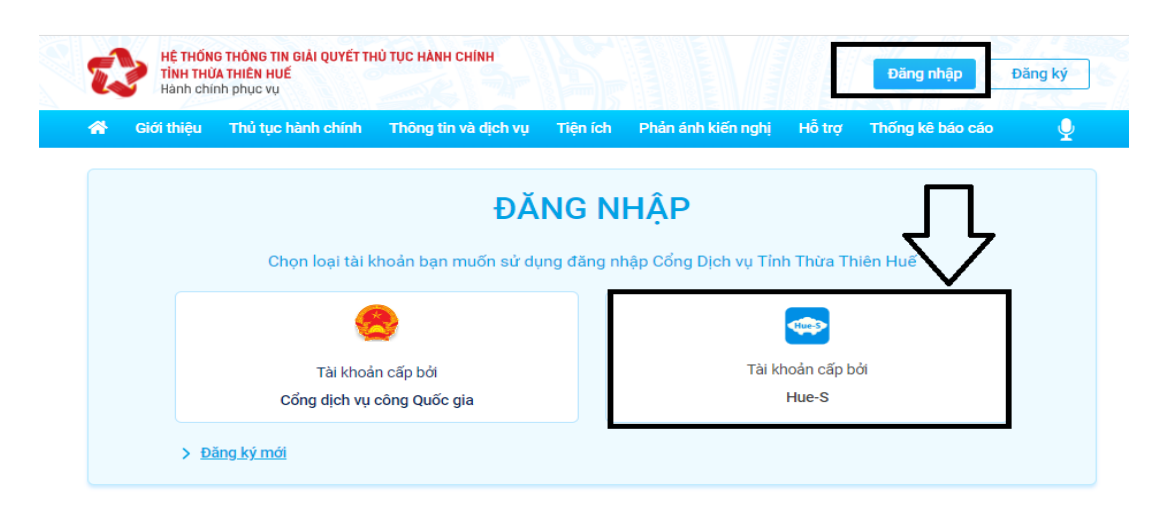

**Bước 5 :** Người dân thực hiện nhập thông tin đăng nhập bao gồm: Số CMND/Mật khẩu

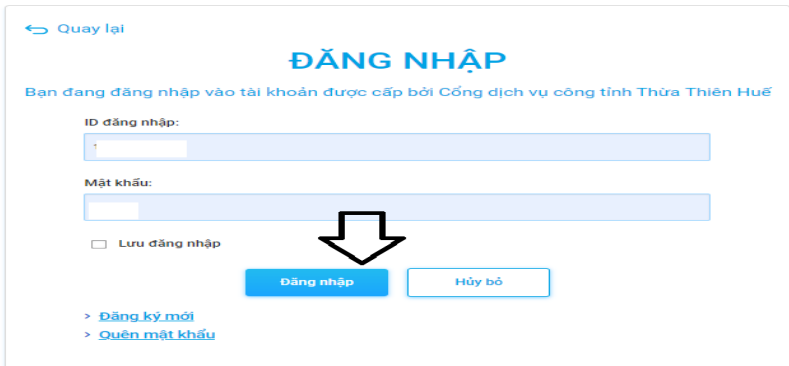

**Bước 6: Trên giao diện trang chủ sau khi thành công, người dân lựa chọn dịch vụ tìm kiếm**

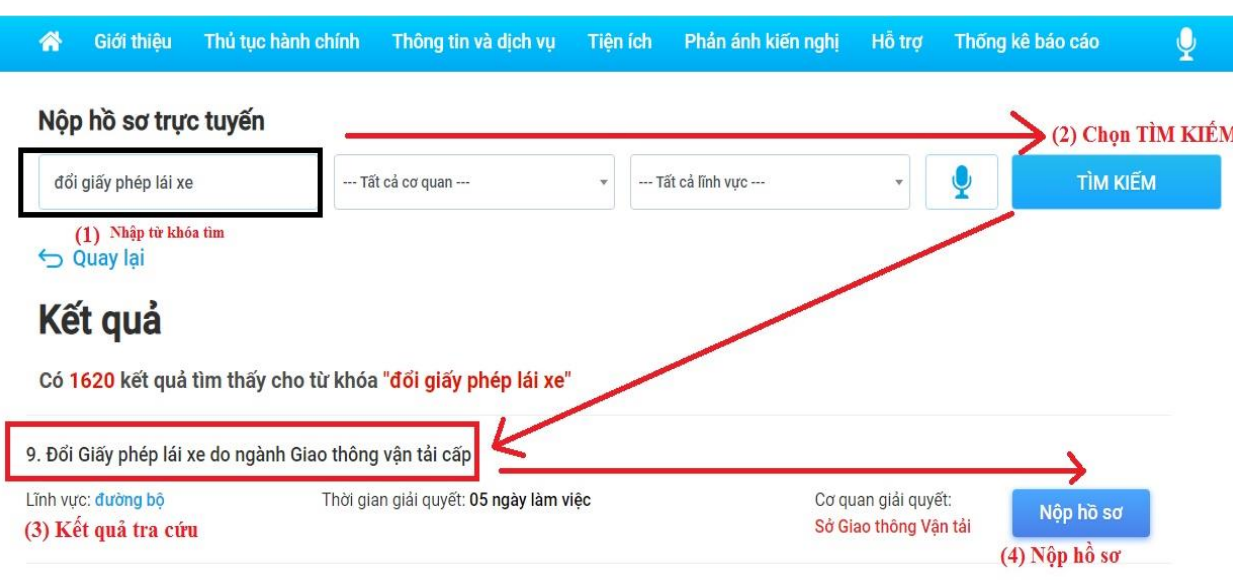

" Đổi giấy phép lái xe do ngành giao thông vận tải cấp"  $\rightarrow$  Chọn nộp hồ sơ

- Khi đổi GPLX ô tô (GPLX có thời hạn) thì trong hồ sơ xin cấp đổi *phải có giấy khám sức khỏe*. Nếu cấp lại giấy phép lái xe mô tô hạng A1, A2, A3 (GPLX không thời hạn) không yêu cầu có giấy khám sức khỏe.

- Người có giấy phép lái xe còn thời hạn hoặc quá hạn sử dụng dưới 03 tháng thì thực hiện đổi lại GPLX mà không phải thi lại.

- Nếu bằng lái quá hạn sử dụng từ 03 tháng đến dưới 01 năm thi sát hạch lại Lý thuyết, Mô phỏng các tình huống giao thông có kết quả đạt thì cấp lại GPLX.

- Nếu quá hạn 01 năm trở lên, thi lại sát hạch lại Lý thuyết và Mô phỏng các tình huống giao thông, Thực hành sa hình, Đường trường.

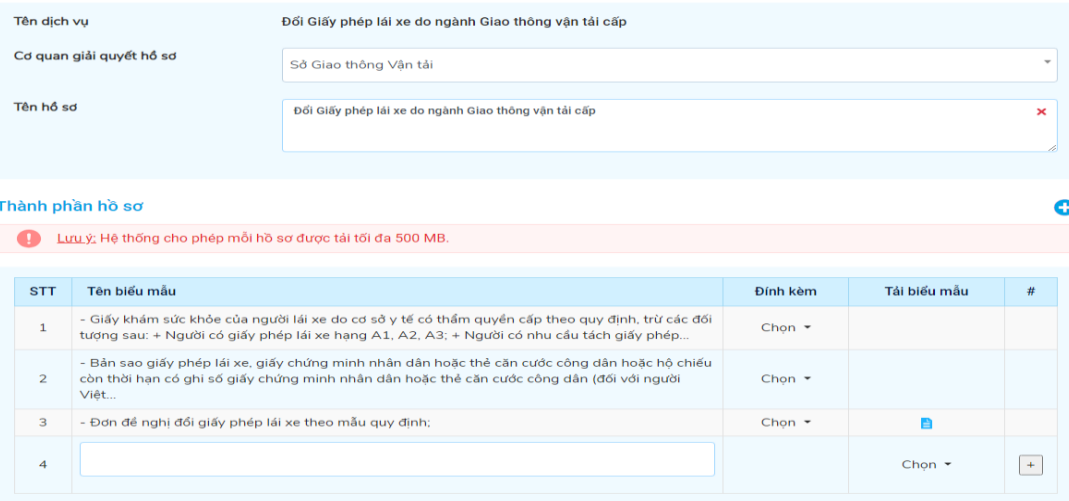

#### **+ Đính kèm thành phần hồ sơ:**

- Đơn đề nghị cấp lại, cấp đổi giấy phép lái xe

- Ảnh chụp chân dung theo quy cách: Mắt nhìn thẳng, không đeo kính, nền màu xanh dương, ảnh rõ nét.

- Scan ảnh chụp màu 2 mặt của giấy phép lái xe đang sử dụng dưới định dạng file .dbf hoặc .doc;

- Scan ảnh chụp màu 2 mặt chứng minh nhân dân hoặc căn cước công dân dưới định dạng file .dbf hoặc .doc.

- Giấy khám sức khỏe lái xe (Mỗi loại giấy tờ là file scan có màu đầy đủ 2 mặt, định dạng file dạng pdf, docx)

### **Bước 7: Khai báo thông tin nhận kết quả tại nhà Người dân thực hiện:**

- Lựa chọn hình thức nhận kết quả: Nhận trực tiếp tại Hành chính công hoặc nhận tại nhà.

- Kiểm tra lại thông tin người nhận

- Khai báo địa chỉ nhận kết quả (nếu có nhu cầu nhận tại nhà) =>Bấm nộp hồ sơ

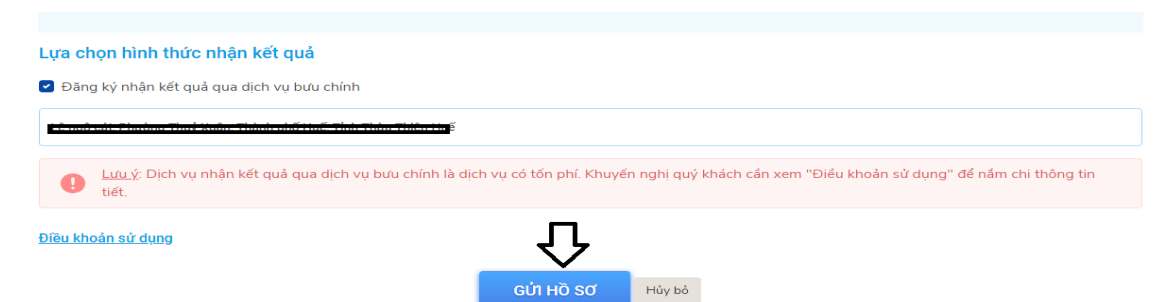

**Bước 8: Sau khi nộp hồ sơ thành công, hệ thống hiển thị mã hồ sơ.**

# Nôp hồ sơ trưc tuyến HỒ SƠ ĐÃ ĐƯỢC ĐĂNG KÝ THÀNH CÔNG. Mã số in phiếu của bạn: 000.00.05.H57-230707-0908 Xin vui lòng ghi nhớ mã số để kiểm tra trạng thái thụ lý hồ sơ.

### **Bước 9: Tiến hành sao chép mã hồ sơ trên và chọn tra cứu để thanh toán trực tuyến**

Người dân thực hiện thanh toán lệ phí theo quy định. Thực hiện các bước thanh toán theo ngân hàng đã chon

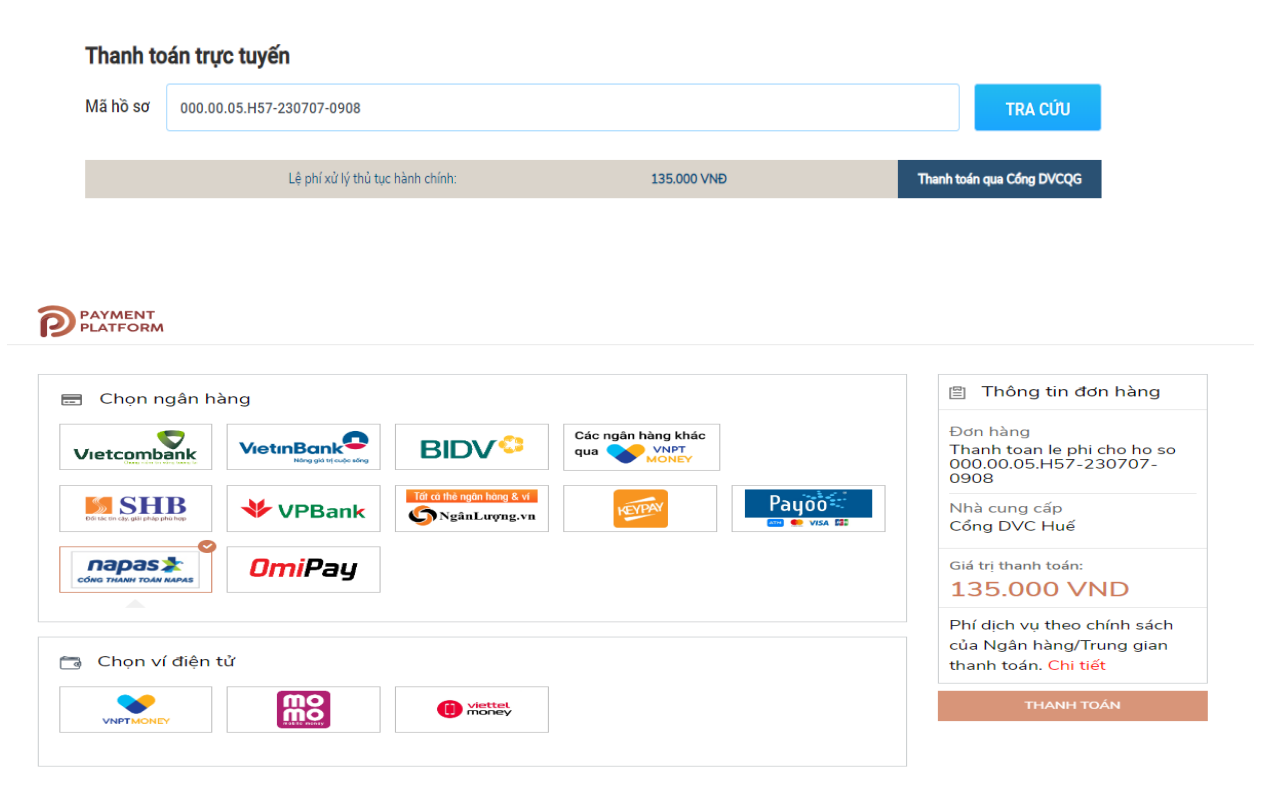

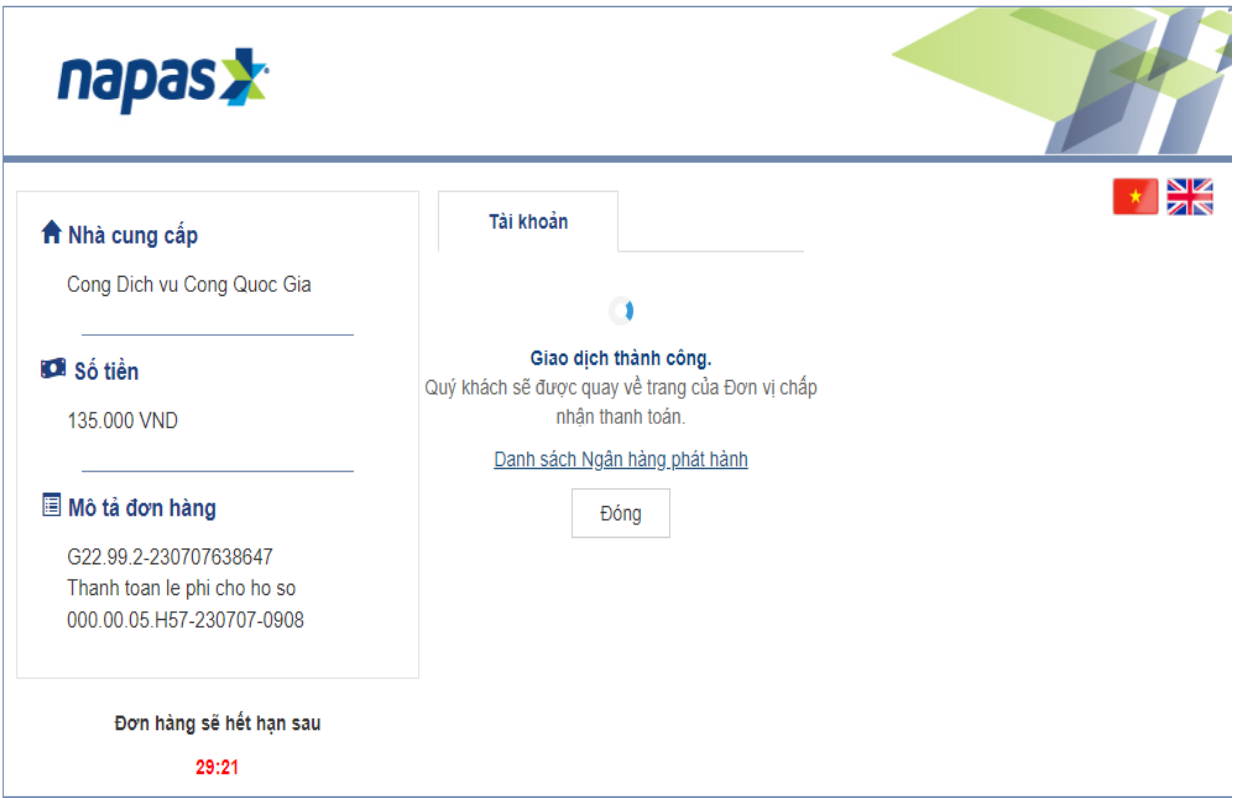

#### **Bước 10: Theo dõi trạng thái xử lý hồ sơ**

- Người dân sau khi nộp hồ sơ thành công sẽ nhận được thông báo về mã hồ sơ đã nộp để dùng khi tra cứu Hồ sơ.
- Ngoài ra, Người dân bấm "Tải biên lai" về máy để xem thông tin chi tiết biên lai hoặc bấm [Xem hồ sơ giao dịch] để theo dõi chi tiết hồ sơ

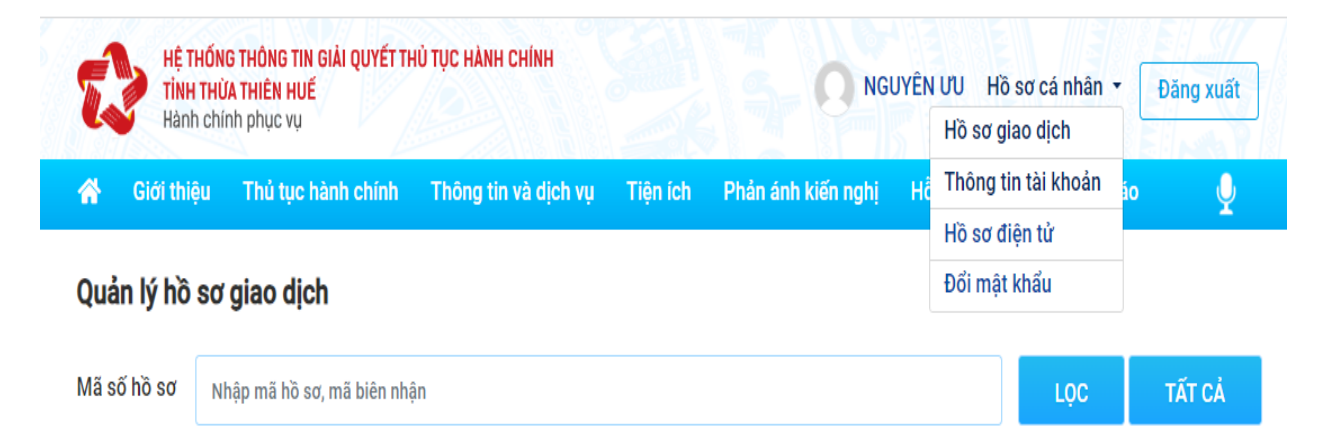

Hoặc người dân Bấm vào tên tài khoản →Thông tin cá nhân để theo dõi danh sách hồ sơ đã nộp

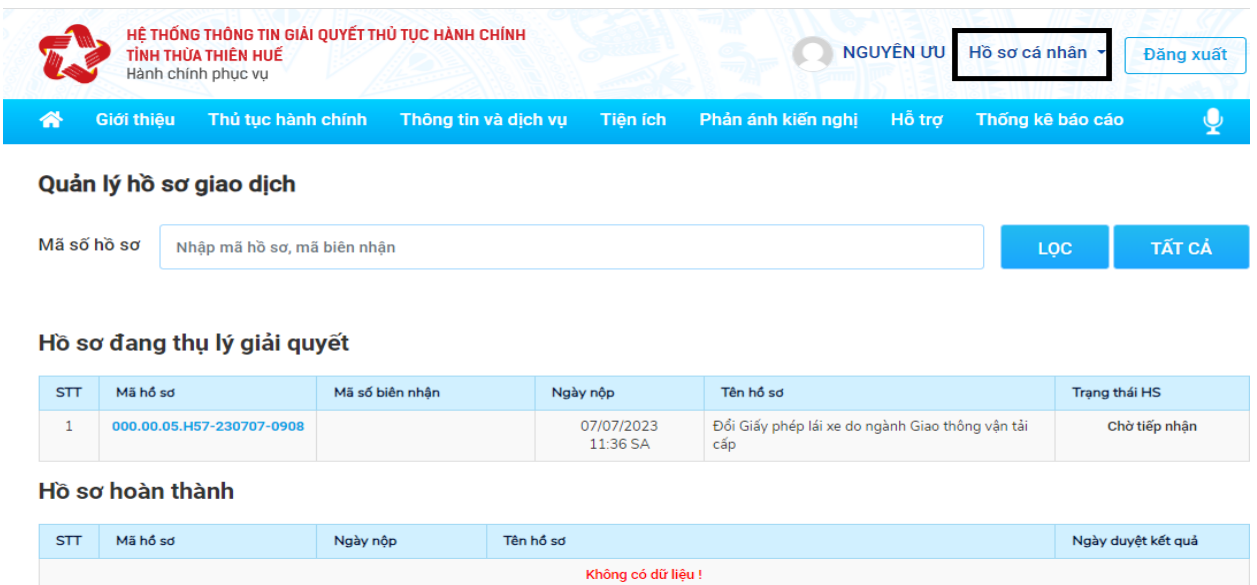

Link video hướng dẫn thực hiện Người dân truy cập đường dẫn sau để xem trực quan các bước thực hiện dịch vụ cấp đổi GPLX toàn trình trên DVC tỉnh Thừa Thiên Huế:

https://www.youtube.com/watch?v=PhkyJT8EFIs